### **Тема 3. Работа с текстом**

## **Текстовая программа Word**

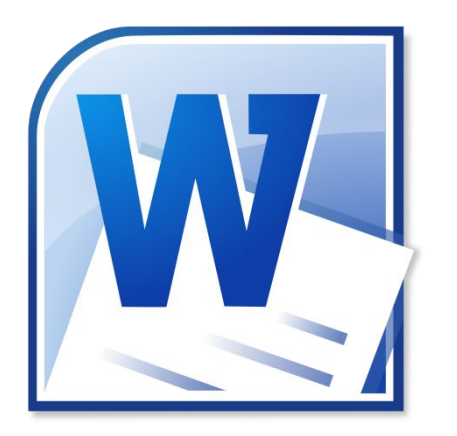

Чтобы запустить программу Word, необходимо дважды кликнуть на значок программы на рабочем столе. Либо найти значок программы в меню «Пуск». Для<br>запуска и любой программы программы<br>Будьте . необходимо время. терпеливы.

### **Алгоритм работы в программе Word**

- 1. Открыть (создать) новый документ.
- 2. Набрать текст.
- 3. Отформатировать.
- 4. Сохранить.
- 5. Просмотреть.
- 6. Распечатать.
- 7. Закрыть документ.

# **Работа в текстовом редакторе**

**Word**

После открытия программы перед вами будет чистый лист, вы сразу же можете вводить текст при помощи клавиатуры. Редактировать и форматировать текст можно позже. Над белым листом – кнопки (меню), которые помогут работать с текстом.

Они могут различаться в разных версиях программы, но основные остаются неизменными.

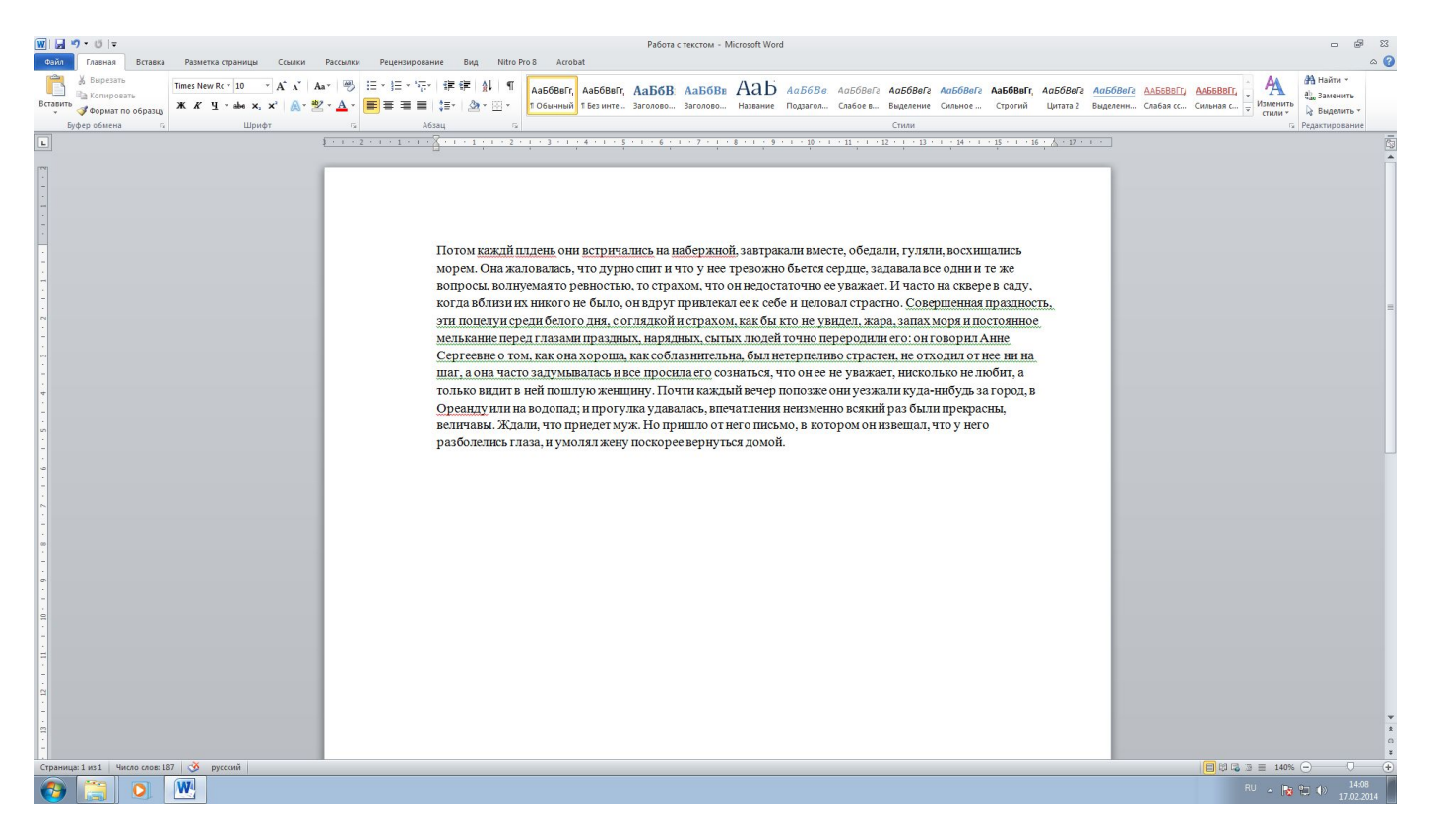

## **Меню окна Word**

Определенные значки означают возможность конкретных действий. Ножницы – вырезать, принтер – печать, синий квадратик-дискета – сохранить.

Вверху панели есть надписи: «Главная», «Вставка», «Ссылки»,

«Рецензирование».

Это разделы, которые пригодятся вам при редактировании и наборе текста. Каждая объединяет группу различных команд.

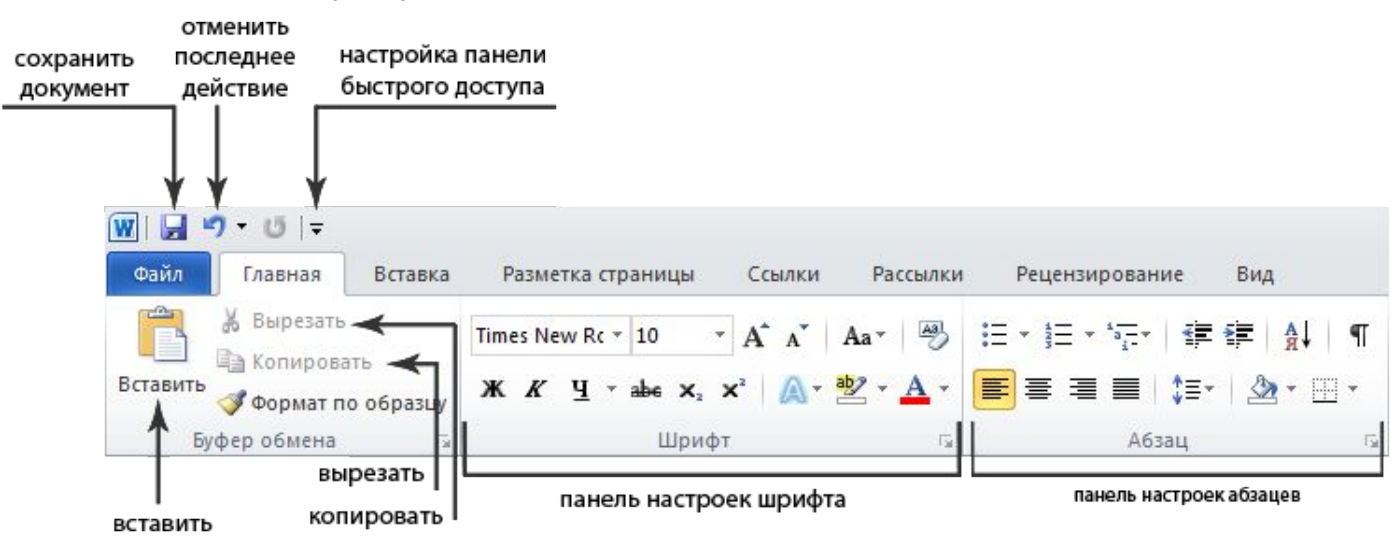

Если указатель мыши подвести к той или иной надписи на панели инструментов, можно прочитать поясняющую информацию – за что эта кнопка отвечает.

### **Координатные линейки**

**Координатные линейки** с цифрами есть сверху и слева документа. С их помощью можно устанавливать поля страниц, отступы абзацев, изменять ширину столбцов и устанавливать позиции табуляции.

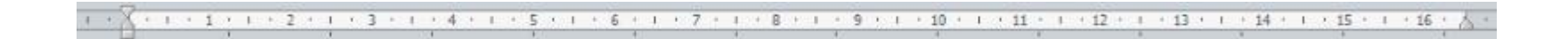

## **Полосы прокрутки страниц**

**Полосы прокрутки** (вертикальная и горизонтальная) предназначены для перемещения текста в окне по вертикали и по горизонтали. Можно перемещаться по документу с использованием линеек прокрутки. Для этого нужно кликнуть левой кнопкой мыши по значку. Также листать документ можно с помощью колесика мыши. Крутите на себя – документ поднимется вверх. От себя – возвратится к началу.

- $\blacktriangle$ Перемещение страницы на одну строку
- вверх.  $\blacktriangledown$

 $\overline{\phantom{a}}$ 

Перемещение страницы на одну строку вниз.

Перемещение страницы на один объект вниз.

- $\blacktriangleleft$
- 
- Перемещение страницы влево.
- $\blacktriangleright$ Перемещение страницы вправо.
- 
- $\rightarrow$ Перемещение страницы на один объект
- 
- (страницу, рисунок, таблицу и пр.) вверх.

### **Сохранение текста**

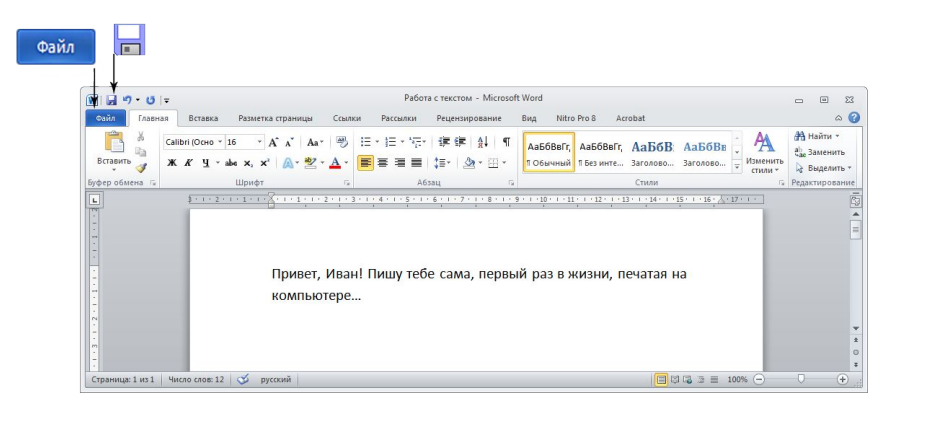

Чтобы сохранить документ:

- 1. Нажмите кнопку «Файл».
- 2. Выберете строку «Сохранить как».
- 3. В открывшемся окне выберете место для хранения файла (разделы в левой части окна). Например, локальный диск D.
- 4. В основном окне выберете нужную папку.
- 5. Дайте имя документу.
- 6. Нажмите кнопку «Сохранить».

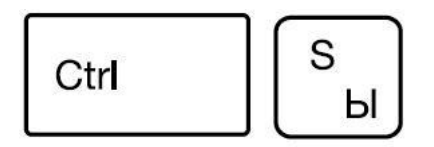

Также для сохранения можно воспользоваться сочетанием клавиш Сtrl + S. Либо нажать на синий квадратик-дискету.

### **Как выделить текст, скопировать, вырезать или удалить**

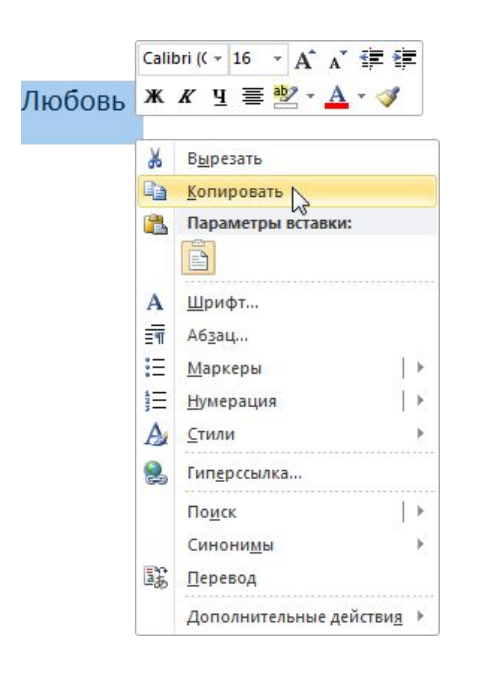

Чтобы выделить и скопировать текст:

- 1. Подведите курсор к началу нужного фрагмента текста.
- 2. Нажмите левую кнопку мыши и, удерживая ее, проведите курсор до окончания выделяемого текста.
- 3. Отпустите левую кнопку мыши. Текст окрасится в синий цвет. Это означает, что он выделен.
- 4. Нажмите на выделенный фрагмент правой кнопкой мыши. Выбрать надпись «Копировать».

#### Чтобы вставить текст:

- 1. Нажмите правой кнопкой мыши в то место, куда хотите перенести скопированный текст.
- 2. Выберете «Вставить».

Если вы хотите удалить часть текста, то также сначала выделяете его левой кнопкой мыши. Затем нажимаете клавишу **Backspace** или **Delete** на клавиатуре. Вы можете удалить выделенный фрагмент целиком или одну букву. Чтобы удалить одну букву, сначала необходимо поставить курсор в конец или начало слова.

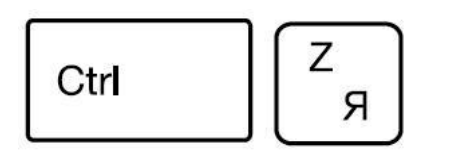

Все сделанные и несохраненные изменения вы можете вернуть назад сочетанием клавиш Ctrl + Z. Либо кнопками назад в верхнем меню документа.

### **Форматирование текста**

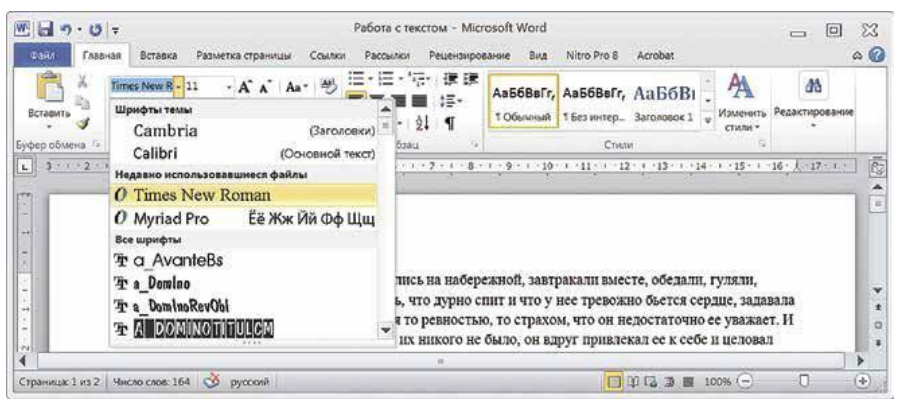

### Использование разных шрифтов

- 1. Для того, чтобы назначить шрифт, выберете текст, который будет напечатан другим шрифтом.
- 2. Выделите фрагмент, в котором нужно изменить шрифт.
- 3. Кликните на кнопку «Главная».
- 4. Нажмите на кнопку около названия шрифта – откроется список установленных на компьютере шрифтов.
- 5. Выберете нужный шрифт в выделенном фрагменте изменится.

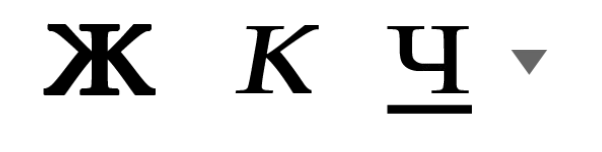

Любой шрифт слова или даже буквы вы можете сделать жирным, курсивом или подчеркнуть. Для этого нужно выделить фрагмент текста, слово или букву, далее использовать кнопки.

Вы можете использовать сочетания клавиш для форматирования текста: чтобы сделать выделенный фрагмент жирным, нажмите **Ctrl+B**; курсивом – **Ctrl+I**; подчеркнутым – **Ctrl+U**.

### **Как распечатать текст**

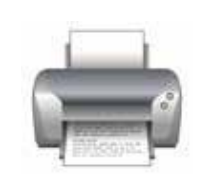

### Напечатать текст можно двумя вариантами:

Вы можете кликнуть один раз на специальный значок принтера. Тогда будет напечатан весь документ.

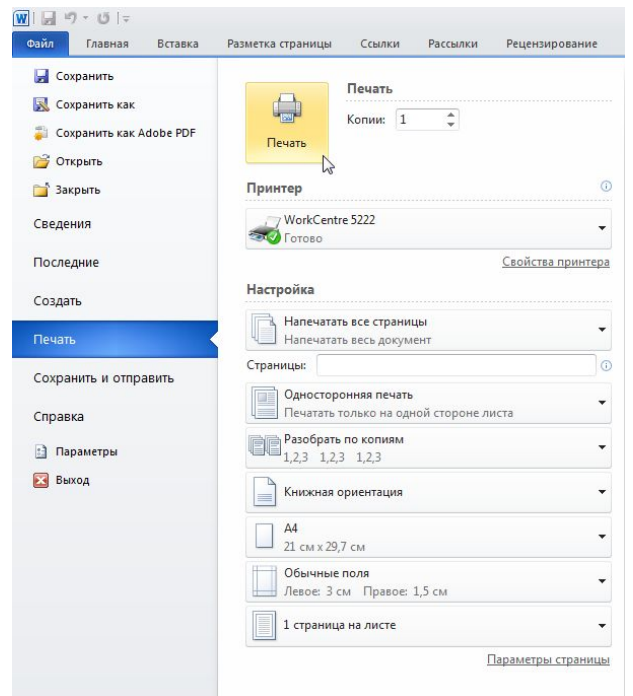

Вы также можете напечатать только первую или любую другую выбранную страницу. Или задать нужное число копий документа.

Для этого:

- 1. Нажмите копку «Файл».
- 2. Выберете «Печать».
- 3. В окне выберете число копий, печать одной или всех страниц документа.
- 4. Подтвердите выбранный режим печати, нажав кнопку «Ок».

### **Как выйти из программы Word**

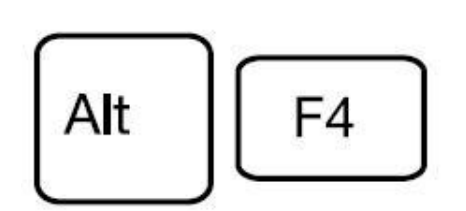

Для завершения работы с программой необходимо закрыть окно программы (кнопка закрытия окна **Х** или комбинация клавиш **Alt + F4**).

Перед закрытием программы не забудьте сохранить документ.

## **Контрольные вопросы**

- Как копировать файл?
- Как сохранить текст?
- Как выбрать шрифт текста?
- Как переключить клавиатуру с русского на английский?
- Как выбрать шрифт в тексте?
- Можно ли текст делать цветным?
- Как проверить правописание?
- Какие клавиши на клавиатуре отвечают за удаление символов?
- Как распечатать текст?